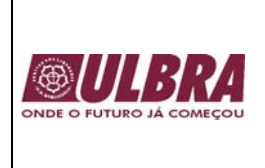

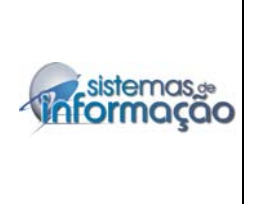

# **APOSTILA WORD BÁSICO**

**Agosto, 2006**

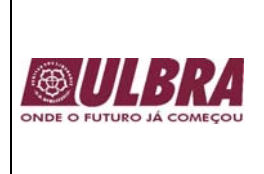

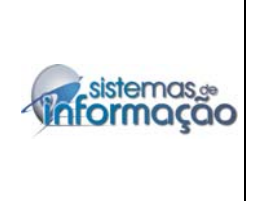

## **Apresentação**

 O WORD é um editor de textos, que pertence ao Pacote Office da Microsoft. Suas principais características são: criação de textos, cartas, memorandos, documentos, mala direta, tabelas, figuras, bem como a formatação dos mesmos. Com inúmeros recursos disponíveis é possível utilizá-lo para facilitar e agilizar as tarefas.

 Esta apostila foi elaborada com o objetivo de auxílio as atividades do curso e como forma de consulta. A seguir, serão demonstradas as tarefas de criação de textos e formatação. Com isso, ao final do curso, o aluno estará apto a usar o Word e os recursos disponíveis.

#### **Iniciando o Word**

 Para abrir o Word, clique sobre o botão Iniciar na Barra de Tarefas, clique em Programas e, em seguida, clique sobre o aplicativo Word.

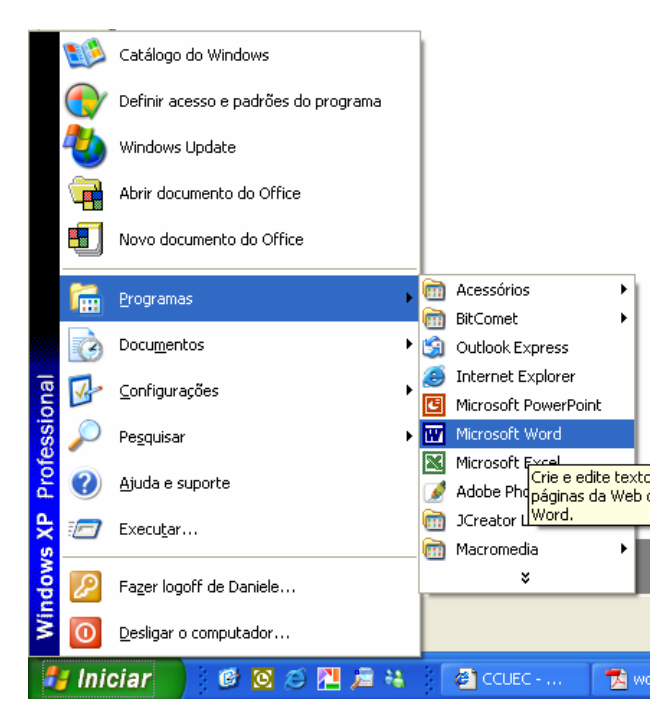

 Quando o Word é inicializado, a primeira tela contém um documento em branco, pronto para ser utilizado. Além disso, o documento é cercado de um painel de botões, menus e outras ferramentas úteis.

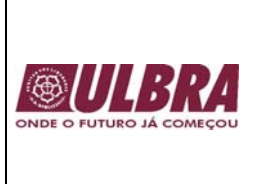

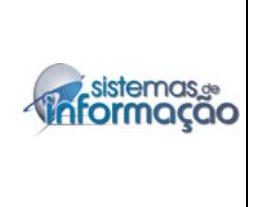

# **Tela Inicial**

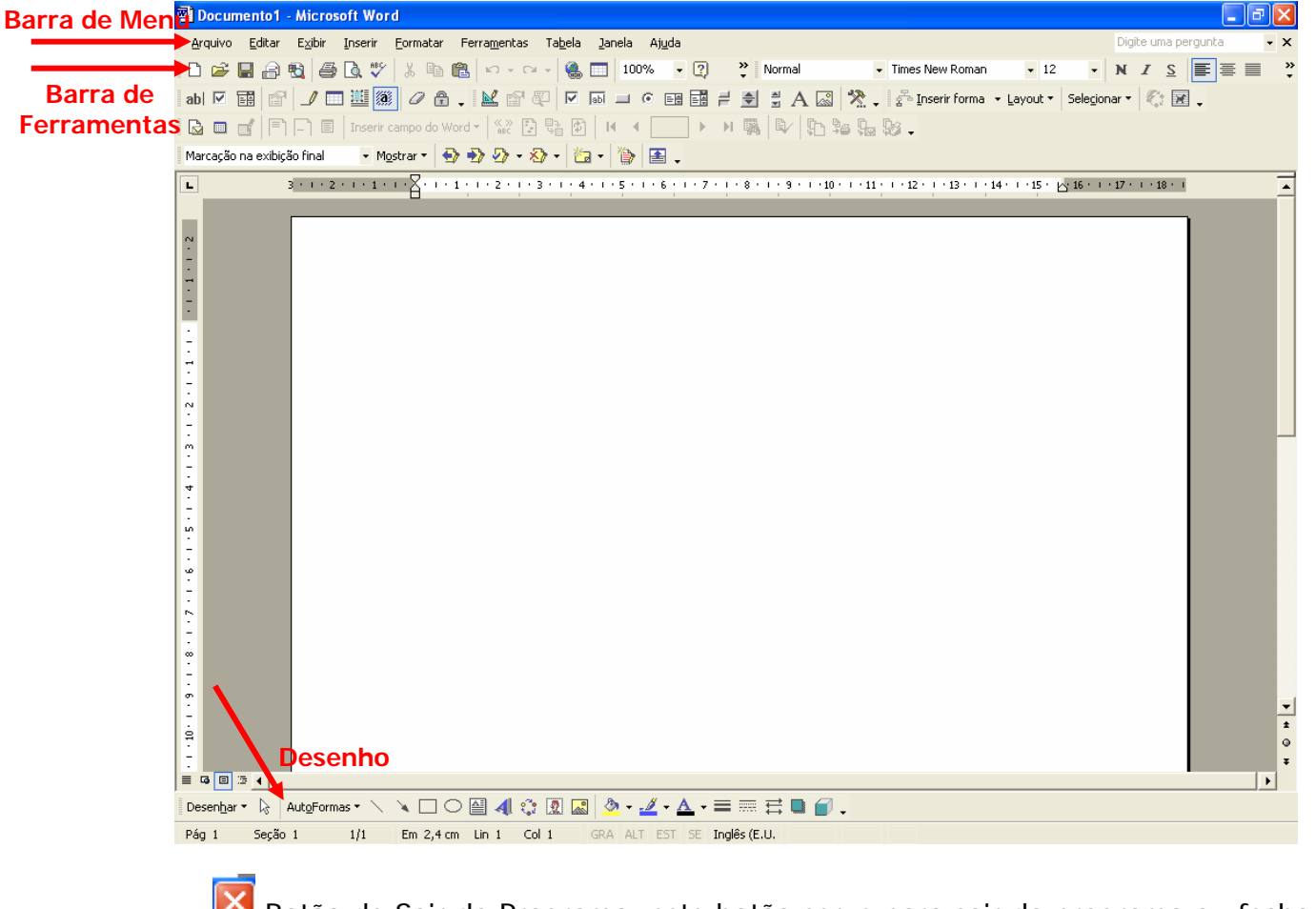

Botão de Sair do Programa: este botão serve para sair do programa ou fechar o arquivo.

Botão Minimizar: minimizar a tela. Þ Botão Maximizar: maximizar a tela. Arquivo Editar Exibir Inserir Formatar Ferramentas Tabela Janela Ajuda

Barra de Menu: na barra de menu está disponível todas as opções do Word.

## **Salvando um Documento**

 Salvar um documento significa que é possível guardar todo o trabalho desenvolvido e abrí-lo novamente. Para salvar clique no menu Arquivo → Salvar. Se o arquivo vai ser salvo pela primeira vez clique em **Salvar Como** ou clique **de** para também salvar. Digite um nome para o arquivo.

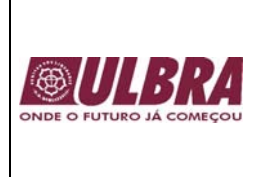

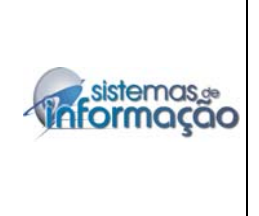

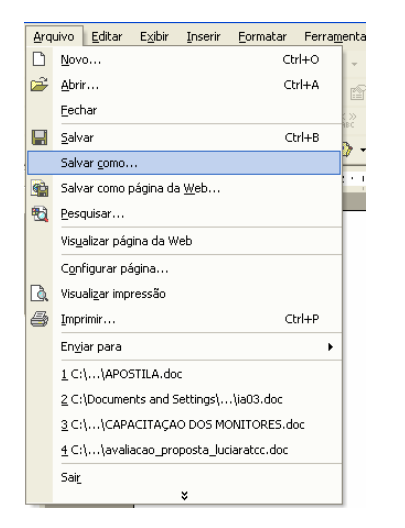

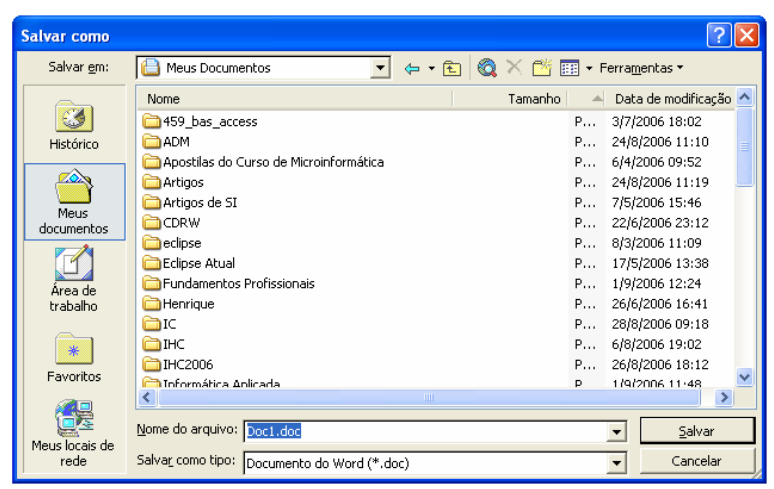

## **Fechando um Documento**

Para fechar somente o documento basta clicar no menu **Arquivo > Fechar** ou simplesmente clicar no botão  $\frac{\mathsf{x}}{\mathsf{y}}$ .

## **Fechando o Word**

Para fechar o aplicativo clique no menu **Arquivo > Sair** ou simplesmente clique no botão  $\mathbf{X}$ . Neste caso, o Word será fechado.

Observe que o botão x é diferente de X

## **Abrindo arquivos existentes**

Para abrir um arquivo existente basta clicar no ícone **a** ou ir em **Arquivo** > **Abrir**.

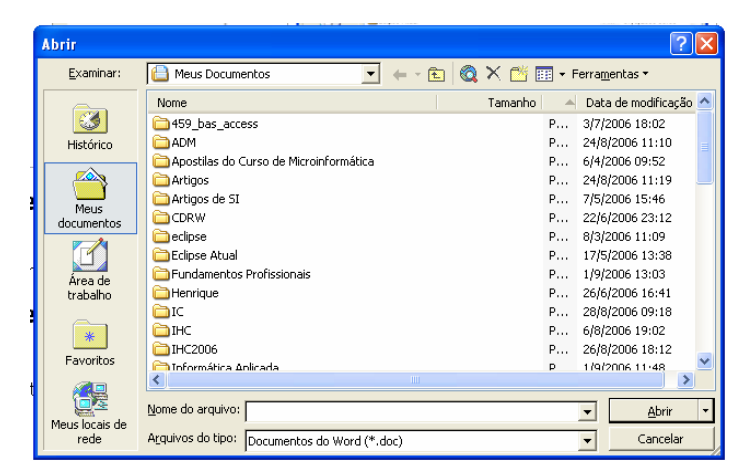

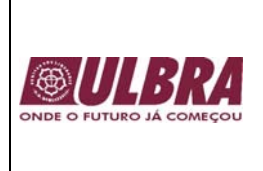

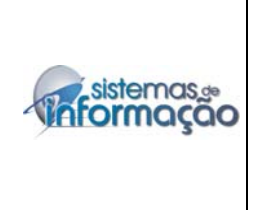

## **Criando um documento novo no Word**

Existem duas formas de criar um documento novo no Word. Clique em Arquivo > **Novo** ou no botão **...** 

## **Configurando a Página**

Para configurar o documento escolha no menu **Arquivo → Configurar Página**. Nesta caixa de diálogo pode-se configurar as margens da página e o papel para posterior impressão.

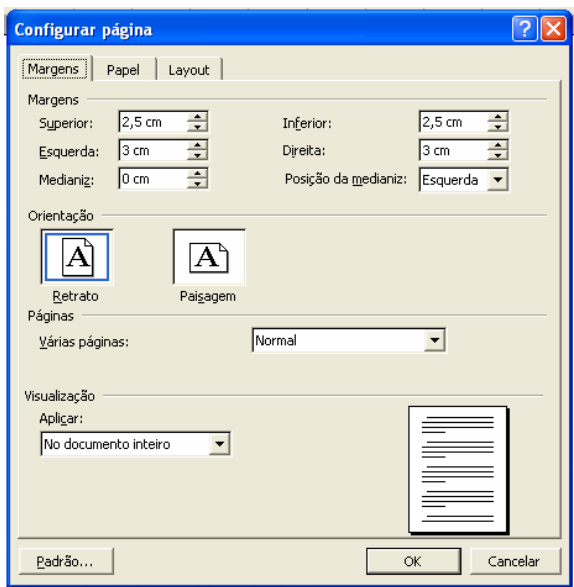

### **Editando um texto**

 Após digitar um texto no Word é possível formata-lo, efetuar correções, inserir uma tabela e melhorar a aparência do documento. E para fazer qualquer alteração é necessário selecionar o texto com o mouse.

## **Excluindo um texto**

 Para excluir um texto basta selecionar uma frase ou uma palavra e pressione a tecla **Del** ou **Delete**. Caso deseja desfazer a ação, clique no botão **ou selecte** as teclas **CTRL + Z**.

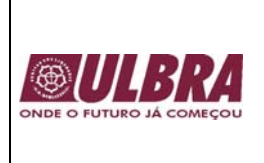

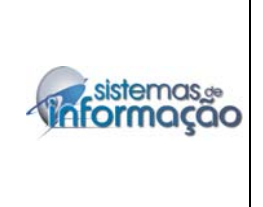

## **Copiando, colando e recortando um texto**

O botão copiar **serve para copiar uma frase**, uma palavra ou um texto. Depois de copiado é possível colar clicando no botão **. Para recortar basta apenas clicar em**  $\frac{1}{20}$ 

## **Formatando um texto**

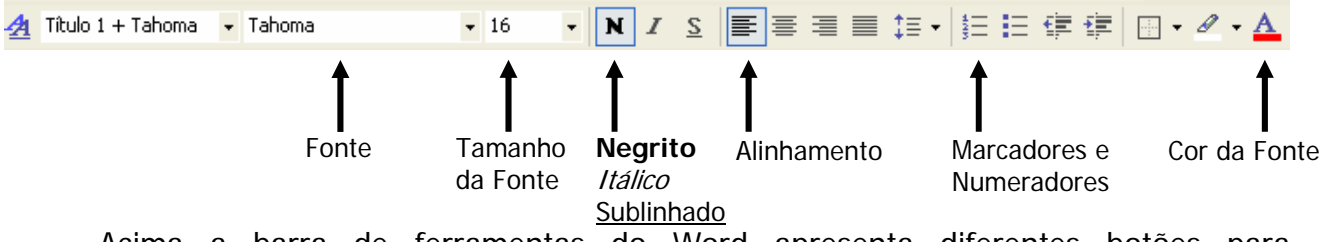

Acima a barra de ferramentas do Word apresenta diferentes botões para configuração de um texto com o tipo da fonte, tamanho da fonte, negrito, itálico, sublinhado, alinhamento, marcadores e numeradores, borda, realce, cor da fonte.

 Para modificar a formatação é necessário selecionar o que se deseja alterar. Todas essas funções também podem ser realizadas através do menu **Formatar → Fonte**, **Formatar → Parágrafo, Formatar → Marcadores e Numeração.** 

### **Inserindo numeração de páginas**

 É possível inserir números nas páginas tanto na parte superior ou inferior da página. Clique no menu *Inserir → Números de páginas...* 

 Na caixa de diálogo a seguir pode-se escolher entre inserir um número no rodapé ou no cabeçalho, com alinhamento à direita, esquerda ou centralizada.

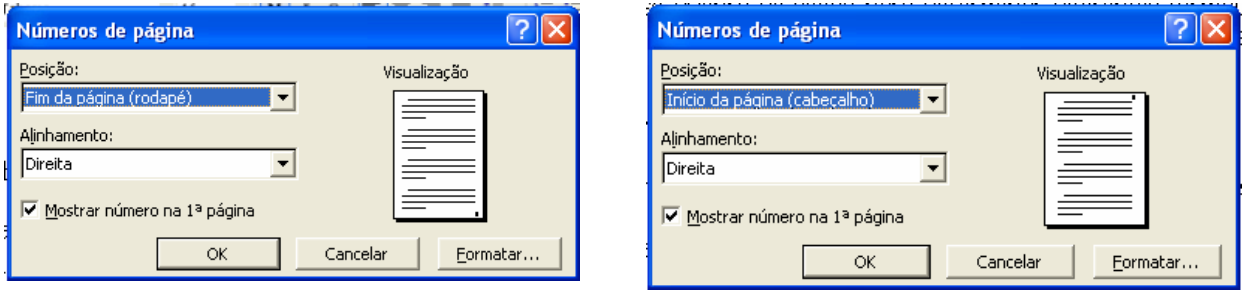

 Para remover os números das páginas clique sobre o número duas vezes ou vá no menu **Exibir** Æ **Cabeçalho e rodapé.** Selecione o número e aperte a tecla **Del ou Delete**.

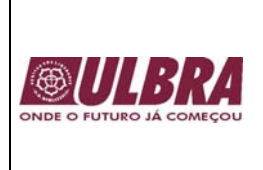

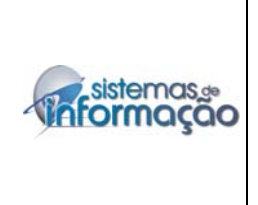

## **Cabeçalho e Rodapé**

 Um cabeçalho e rodapé é um trecho de texto impresso no topo ou na parte inferior de todas as páginas de um documento. O cabeçalho fica na margem superior e o rodapé na margem inferior.

Para criar um cabecalho ou rodapé vá para o menu clique em Exibir  $\rightarrow$  Cabecalho e rodapé e um retângulo tracejado irá aparecer.

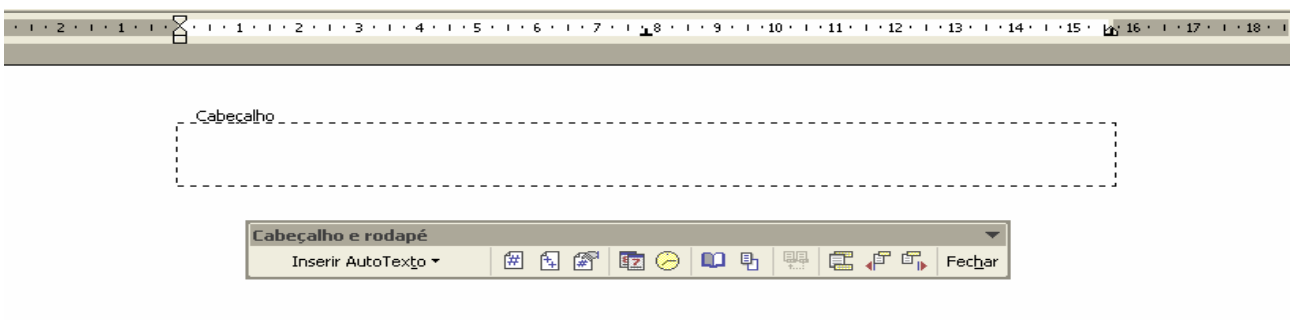

Para mover-se entre o cabeçalho e o rodapé clique em  $\Xi$ . Digite um texto dentro do retângulo tracejado no cabeçalho ou rodapé que será repetido em todas as páginas de um documento e depois clique em **Fechar**. Caso seja necessário modificar o texto do retângulo clique sobre o mesmo duas vezes rapidamente.

## **Inserir um clip-art**

 O Word traz uma série de imagens e para um inserir um clip-art vá ao menu clique em Inserir → Figura → Clip-art e selecione a imagem ou na barra de desenho clique **.2** 

### **Inserir uma figura**

Uma figura pode ser qualquer arquivo de imagem ou fotografia. Vá em **Inserir** → **Figura → Do arquivo** e selecione a imagem desejada ou na barra de desenho clique ...

### **Inserir WordArt**

Para inserir um WordArt clique no ícone <sup>4</sup> ou no menu **Inserir**  $\rightarrow$  **Figura**  $\rightarrow$ **WordArt**. Selecione um estilo de WordArt e depois clique no botão **Ok**. Digite o texto e clique em **Ok**.

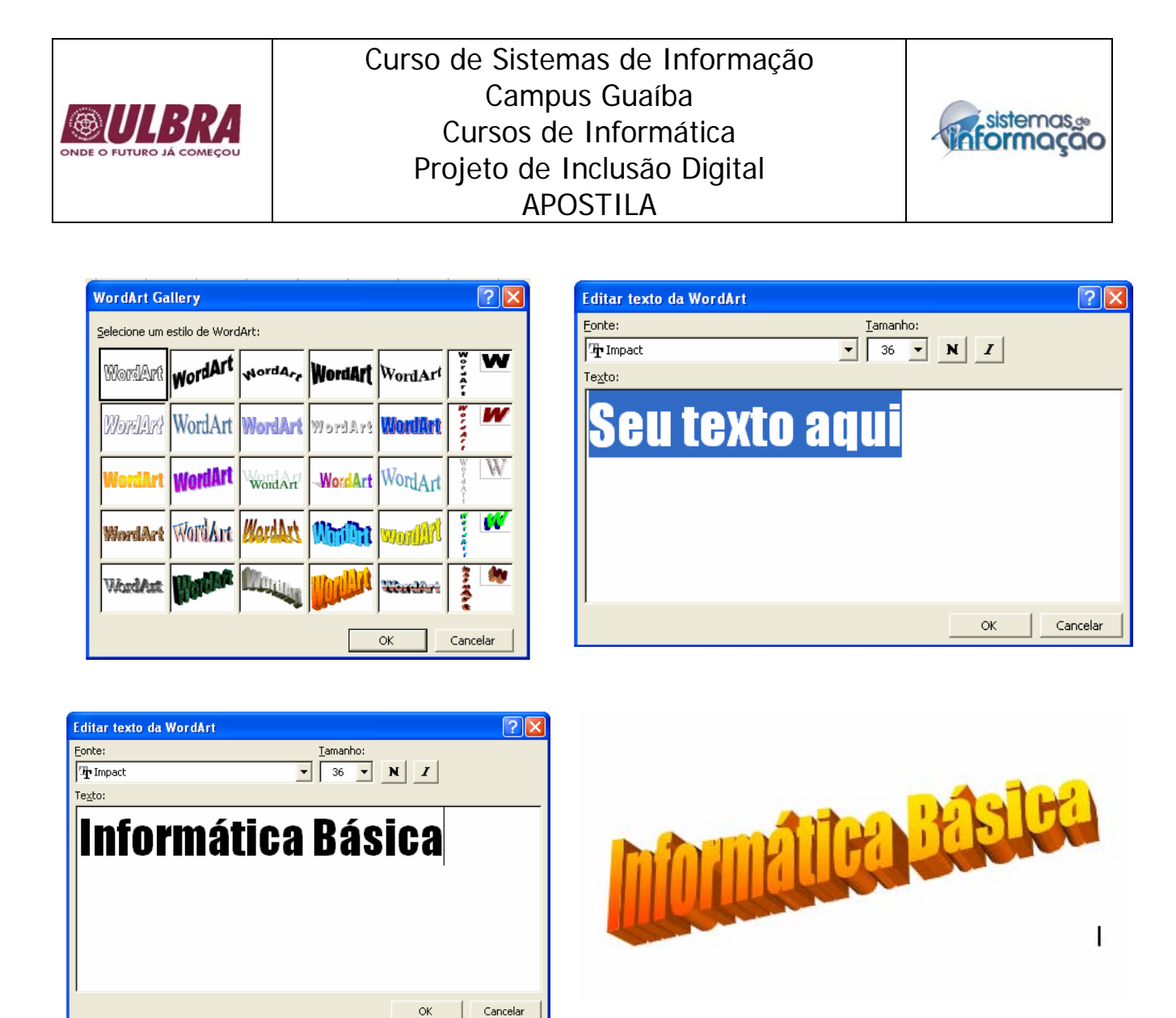

### **Tabela**

Uma tabela é um conjunto de linhas e colunas, onde cada área é chamada de célula, que podem ser preenchidas com texto e elementos gráficos. Existem duas formas de inserir uma tabela, a primeira vá ao menu clique em **Tabela → Inserir → Tabela** ou na barra de ferramentas clique no ícone ...

Se for pelo menu a seguinte caixa de diálogo irá aparecer, digite o número de colunas e o número de linhas:

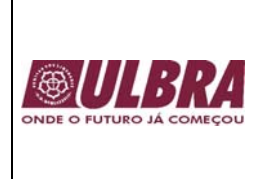

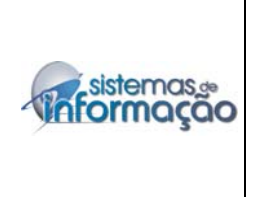

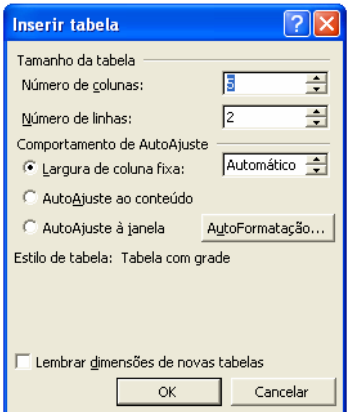

 Já na barra de ferramentas ao clicar no ícone irá aparecer a seguinte tela, onde com o mouse deve-se selecionar as linhas e colunas da tabela:

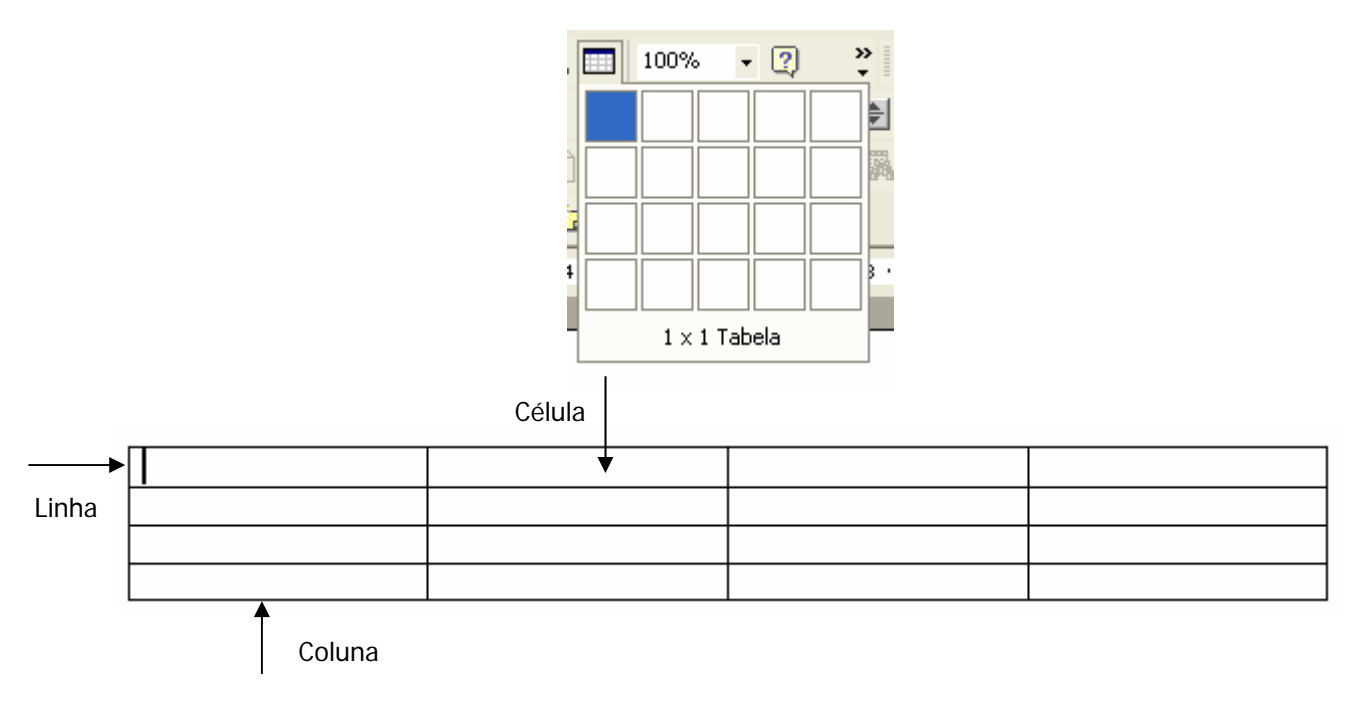

 Em uma tabela é possível digitar um texto, formatá-lo, inserir uma imagem ou fotografia, formatar as bordas e o preenchimento das células.

 Para digitar um texto clique sobre a célula em que deseja digitar, pode-se mover com as setas do teclado entre as células.

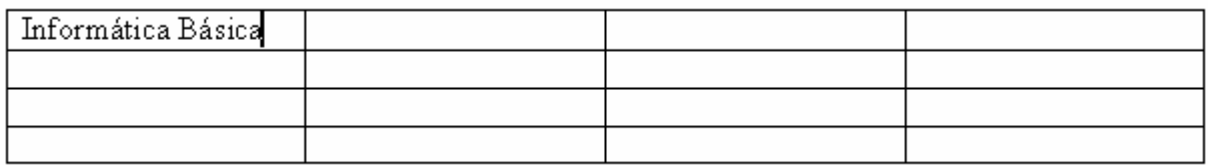

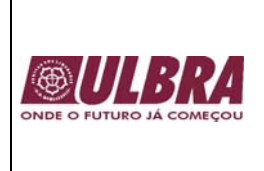

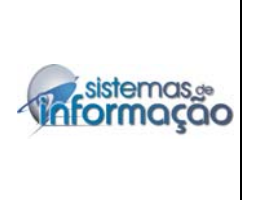

Na tabela a seguir foi inserida uma fotografia.

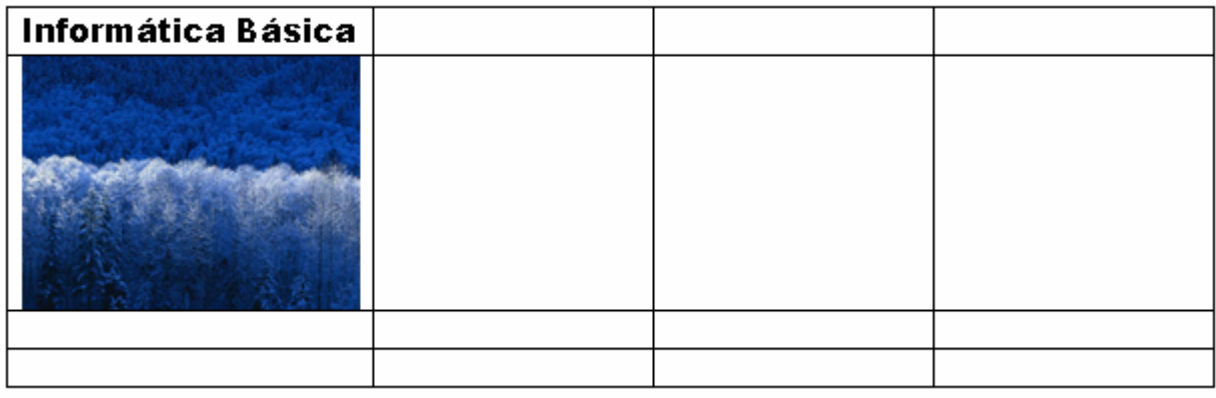

Para selecionar uma tabela clique na seguinte imagem:

 $\overline{\mathbf{t}}$ 

 Para mesclar células selecione as células, clique com o botão direito do mouse e em Mesclar células.

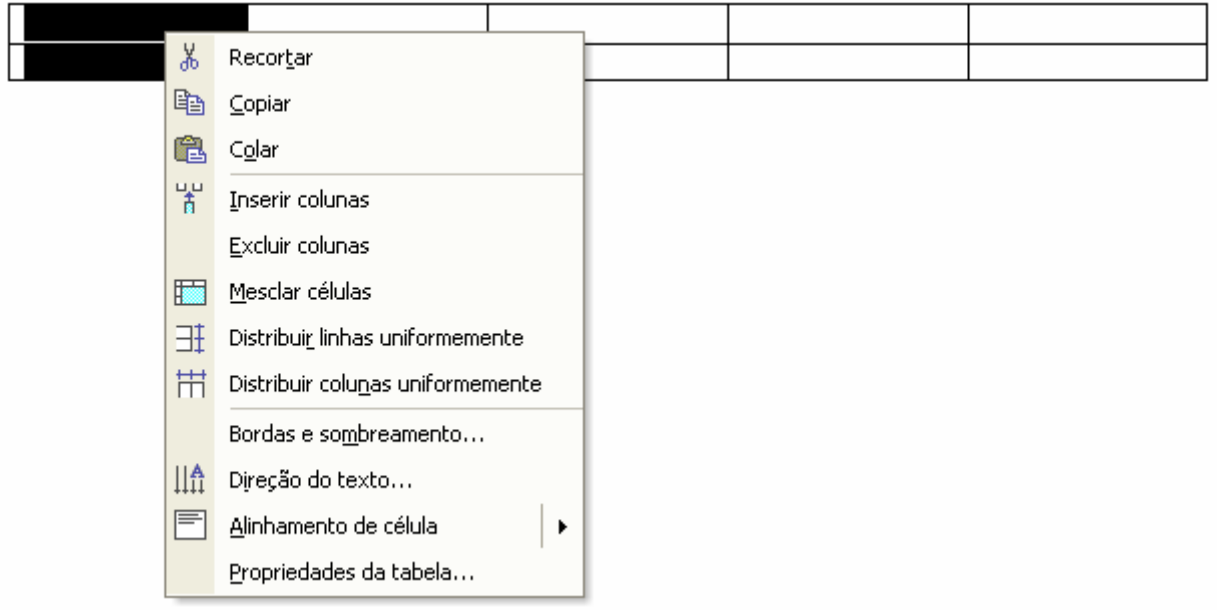

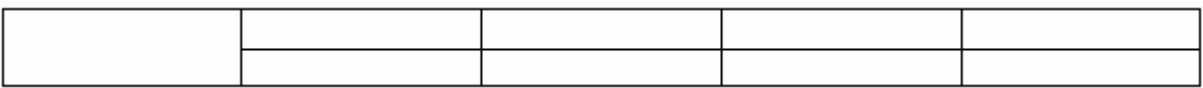

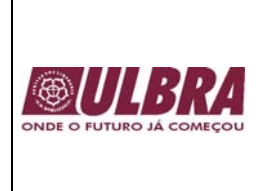

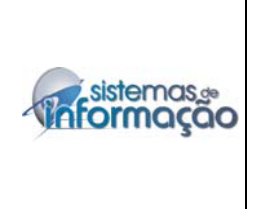

Dentro de uma tabela é possível inverter a direção de um texto. Na célula em que se deseja inverter, clique com o botão direito do mouse e selecione a opção Direção do texto.

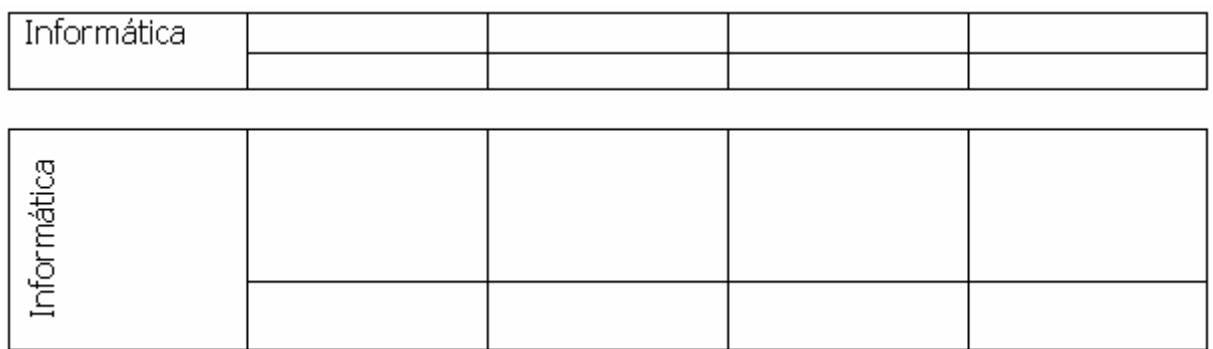

Para formatar as bordas e o preenchimento clique com o botão direito do mouse sobre a tabela e selecione Bordas e sombreamento.

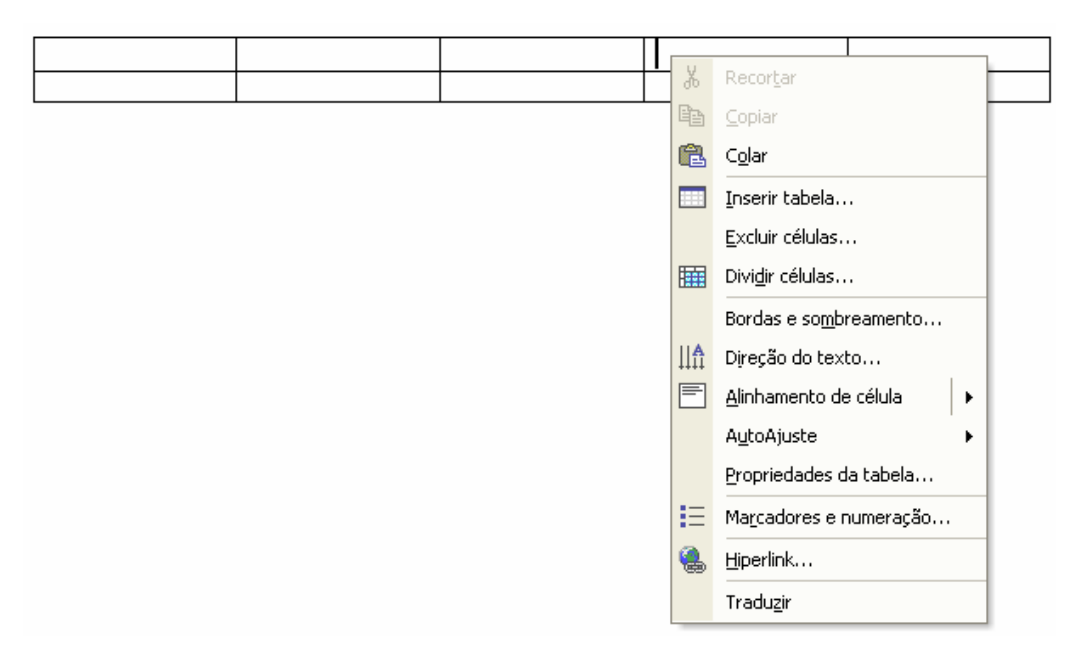

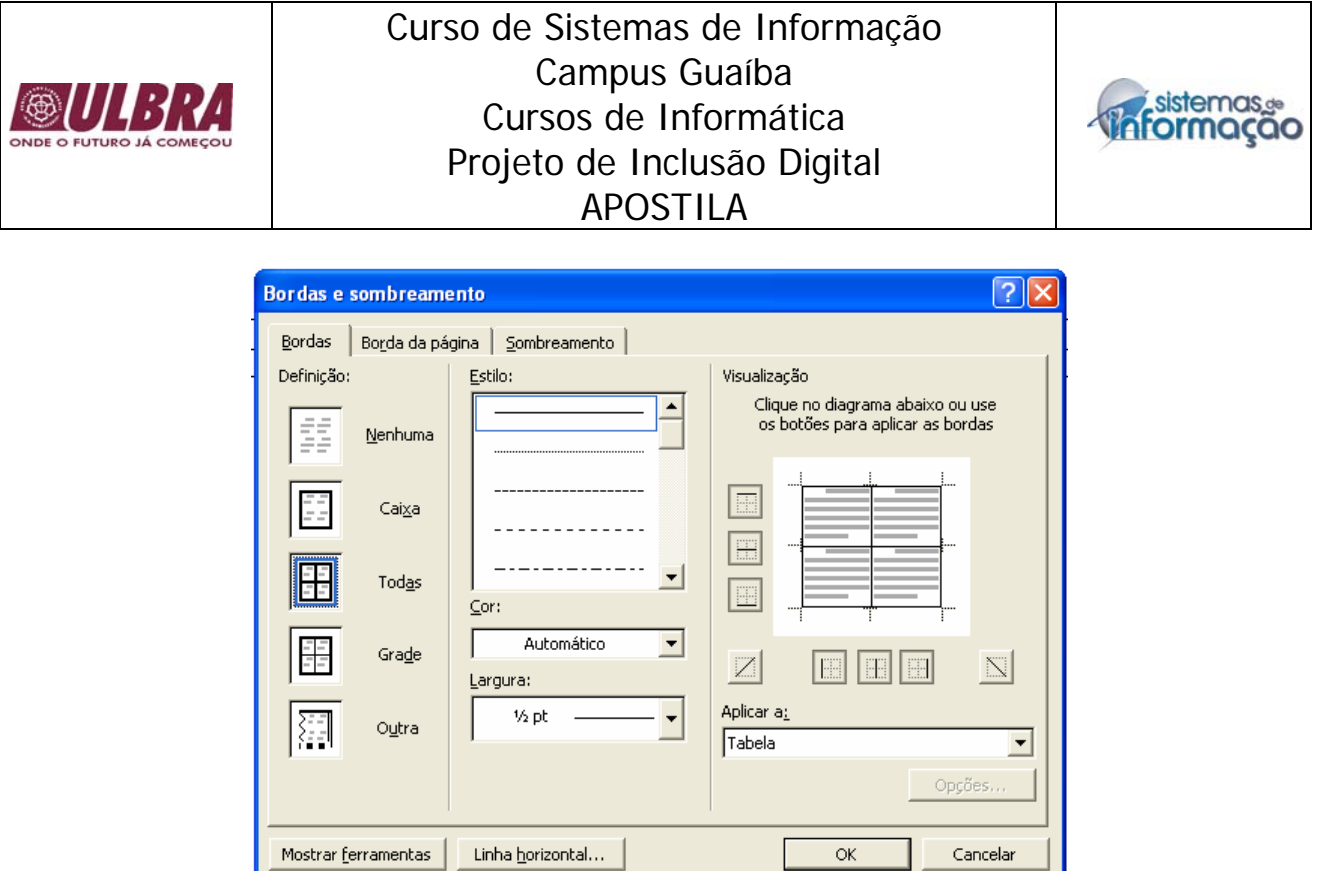

### **Colunas**

 Um texto pode ser formatado em uma ou mais colunas. Para colocar um texto em colunas, selecione o texto clique no menu **Formatar** Æ **Colunas** e selecione o número de colunas.

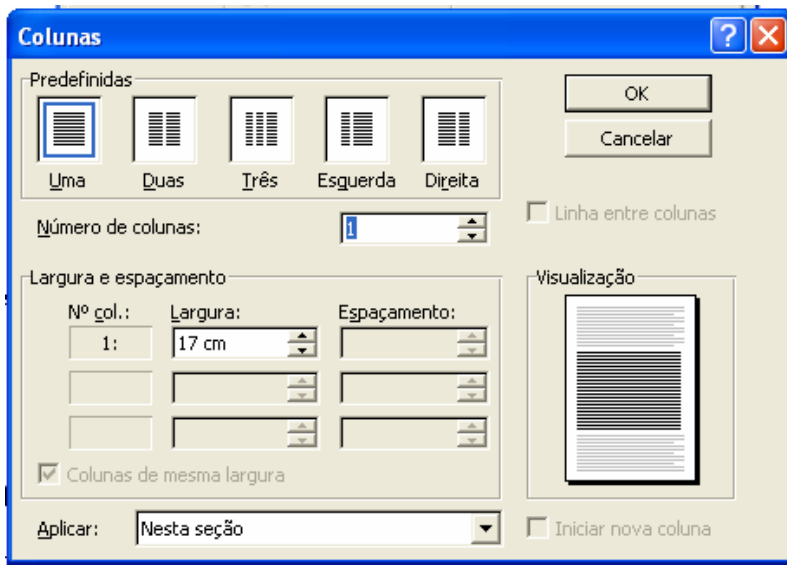

## **Borda da Página**

Para inserir uma borda na página vá em Formatar  $\rightarrow$  Bordas e sombreamento e clique no item Borda da página, escolha os itens de formatação.

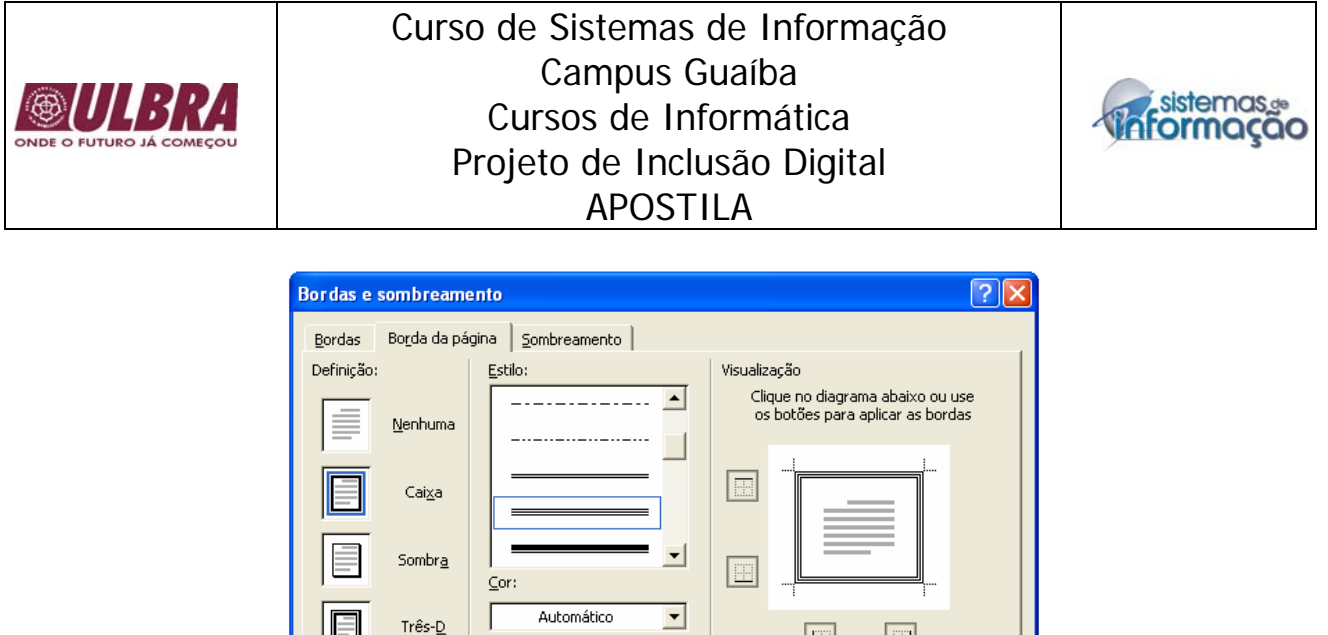

E

**OK** 

Aplicar a<u>:</u>

Documento inteiro

E

 $\overline{\phantom{a}}$ 

Opções...

Cancelar

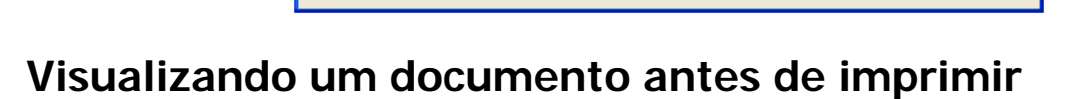

Linha horizontal...

Largura:

Arte

行

Outra

Mostrar ferramentas

 $96$  pt

(nenhuma)

 O documento pode ser visualizado antes de mandar para a impressão. Clique no ícone  $\boxed{\triangle}$  na barra de ferramentas. Depois para retornar ao documento basta clicar em **Fechar**.

 $=$   $\overline{}$ 

 $\overline{\phantom{a}}$ 

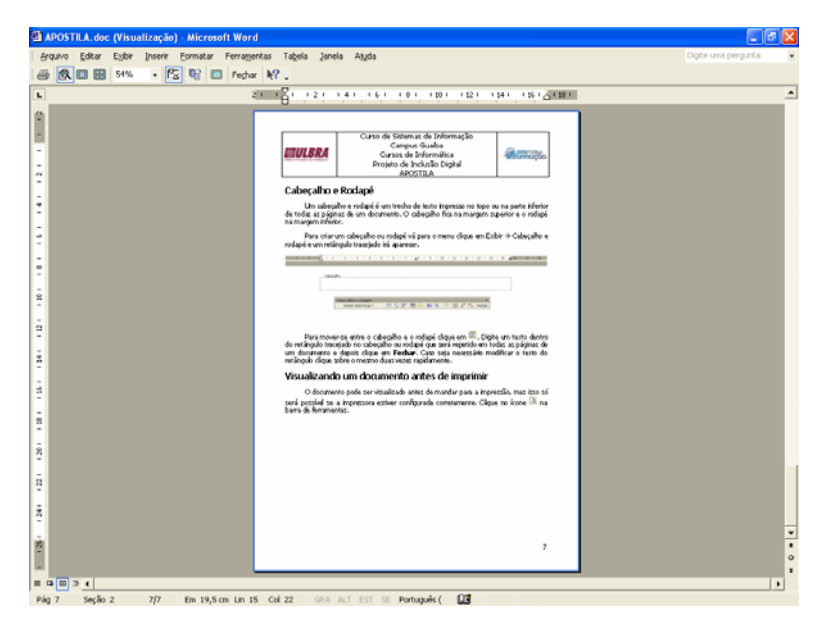

## **Imprimindo um documento**

Imprimir um documento só é possível se a impressora estiver configurada corretamente. Caso esteja funcionando corretamente, clique em **Arquivo > Imprimir** e depois no botão **Ok**.

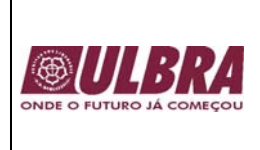

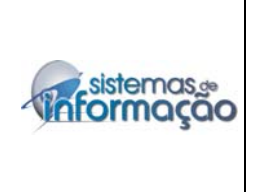

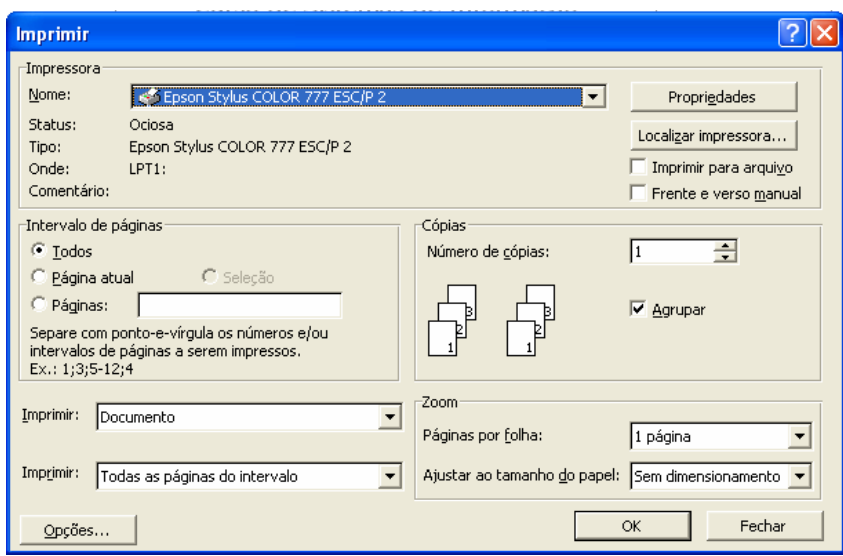